Figure 1: Check the branch you applied

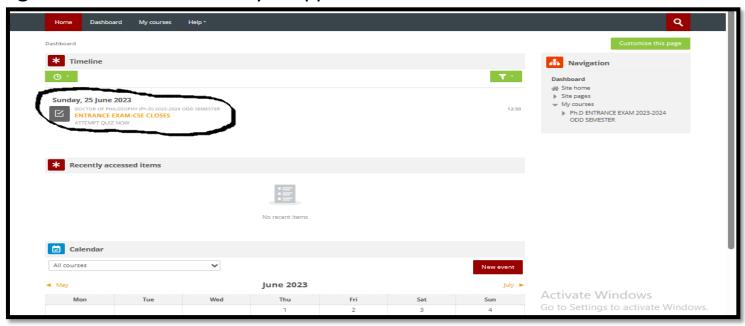

Figure 2 : Click on Attempt quiz

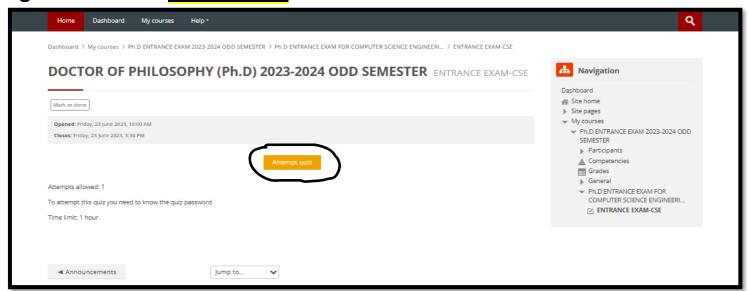

Figure 3: Give the Quiz password and click on Start attempt

(Quiz password will be provided in the exam hall)

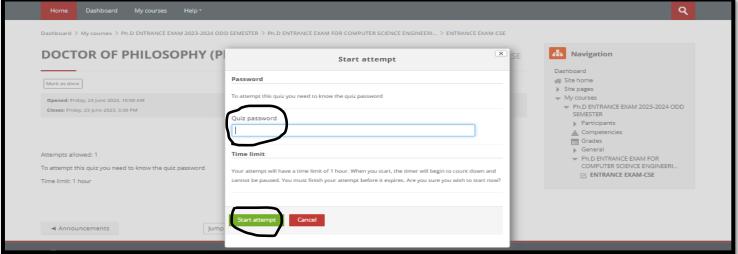

Figure 4: Check the time & proceed with **Next page** on your quiz until 50<sup>th</sup> question.

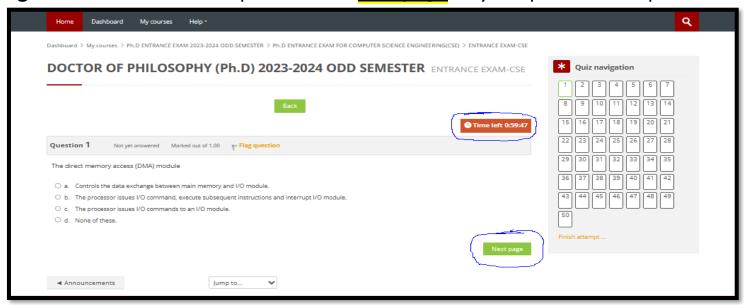

Figure 5: Once you complete 50th Question click on Finish attempt

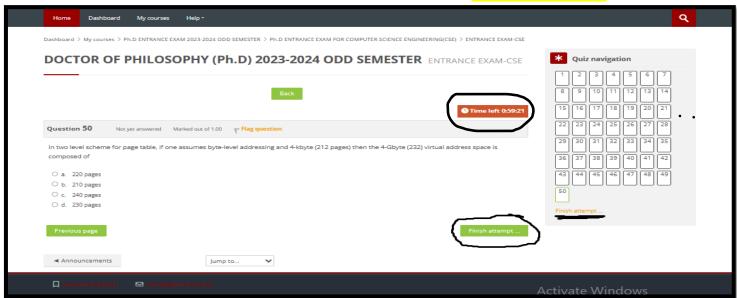

Figure 6: Click on Submit all and finish.

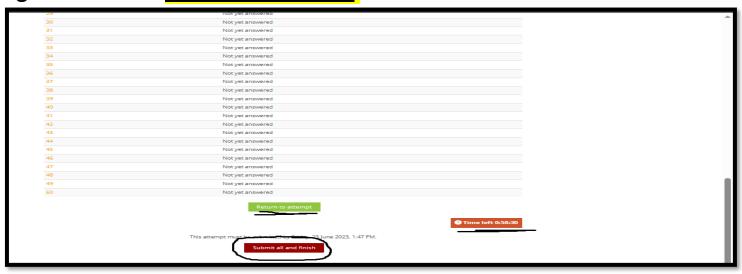

## Figure 7 : Click on Submit all and finish

## Warning: If not submitted second time your exam will not be validated

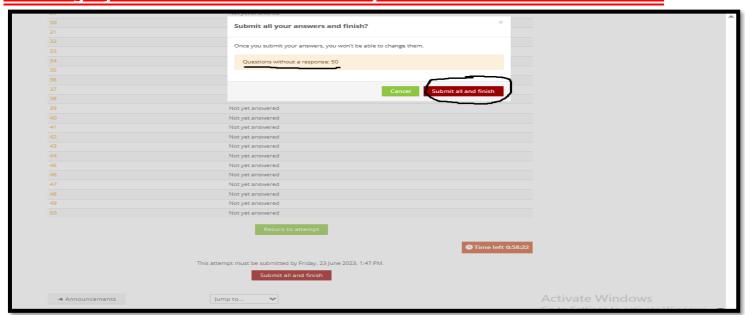

## Figure 8: Check the Quiz Submission summary and the Status should be Finished

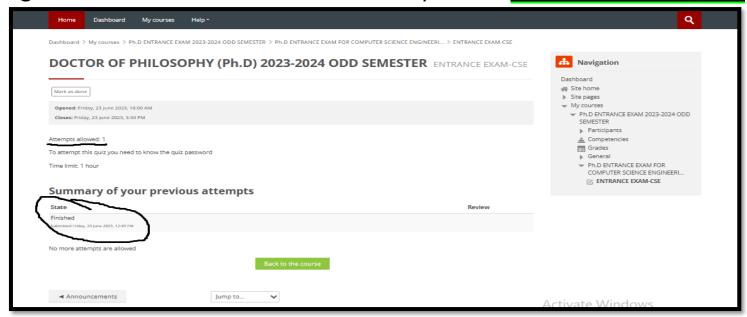